# ORBCOMM® **Conductor de ORBCOMM** Guía para el controlador del ELD

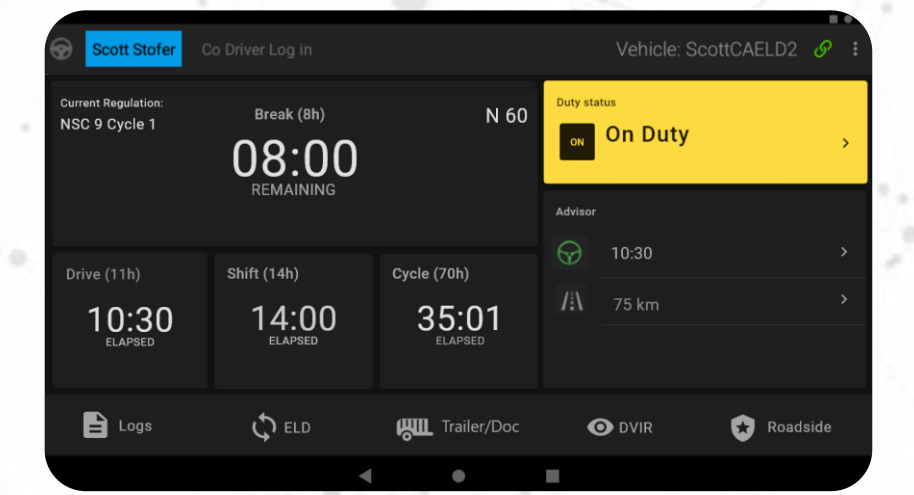

#### **Aviso legal**

Esta documentación es propiedad de ORBCOMM y está protegida por las leyes de derechos de autor aplicables y las disposiciones de tratados internacionales. Otros nombres protegidos por derechos de autor utilizados son propiedad de sus respectivos dueños. Por lo tanto, debe tratar esta documentación como cualquier otro material protegido por derechos de autor. Esta publicación, o cualquier parte de ella, no puede reproducirse

o transmitirse de cualquier forma o por cualquier medio, electrónico o mecánico, incluidas fotocopias, grabaciones, almacenamiento en un sistema de recuperación de información, o de otro modo, sin el permiso previo por escrito de ORBCOMM, Inc. 395 W Passaic Street, Suite 325, Rochelle Park, NJ 07662 EE. UU. Teléfono 703-433-6325. La información contenida en este documento es solo para fines informativos y contiene información técnica y descripciones de los productos de ORBCOMM y está sujeta a cambios sin previo aviso. No se otorga ninguna garantía o declaración, expresa o implícita, con respecto a su contenido.

Fecha de revisión: Febrero de 2024.

#### **Contenido**

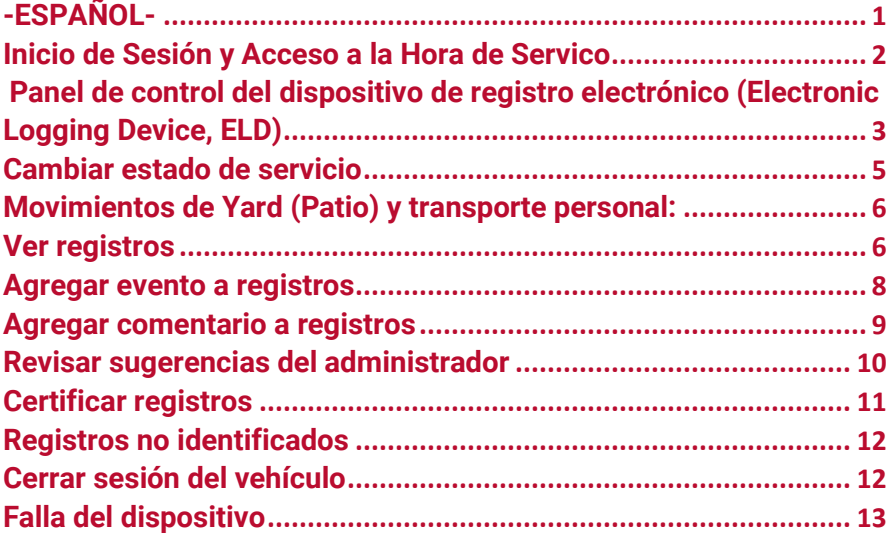

# **-ESPAÑOL-**

<span id="page-3-0"></span>Su función en la industria del transporte presenta muchos peligros potenciales y la seguridad es fundamental. ORBCOMM contribuye a un ecosistema de transporte más seguro al proporcionar soluciones que le permiten centrarse más en la carretera, automatizar el cumplimiento y aumentar la seguridad, a fin de que pueda regresar a casa con su familia de manera segura y protegida al terminar el día laboral.

Nuestras soluciones simplifican el registro de horas de servicio y le ayudan a cumplir con los requisitos del Mandato del dispositivo de registro electrónico a través de una tecnología para conductores fácil de usar.

#### **Maneras en que nuestra solución ayuda a aumentar la seguridad en el transporte**

**Mayor atención en la carretera:** Nuestra solución incluye temporizadores y alertas que le permiten mantener la vista en la carretera y le dan tiempo suficiente para encontrar estacionamiento antes de alcanzar los límites de tiempo diarios.

**Comunicaciones menos intrusivas:** Antes, es posible que se haya requerido llamar a su administrador para transmitir información de HOS o de ubicación. Ahora su administrador puede recibir esta información automáticamente a través del portal de ORBCOMM.

**Inspecciones más rápidas:** Las inspecciones en carretera son más rápidas cuando los funcionarios que realizan la inspección pueden verificar el cumplimiento normativo en una pantalla de un vistazo.

# <span id="page-4-0"></span>**Inicio de Sesión y Acceso a la Hora de Servico**

1. Toque el ícono Launcher (Iniciador).

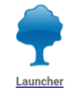

2. Ingrese sus credenciales de usuario y toque Login (Iniciar sesión).

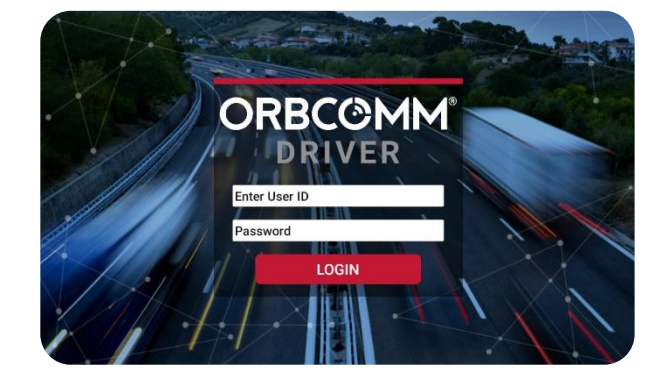

# <span id="page-5-0"></span>**Panel de control del dispositivo de registro electrónico (Electronic Logging Device, ELD)**

El tablero del ELD cuenta con los siguientes elementos:

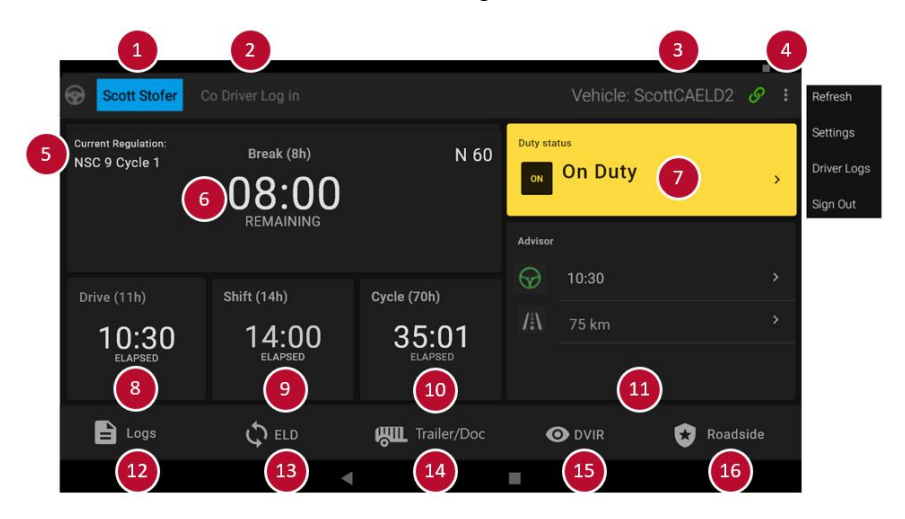

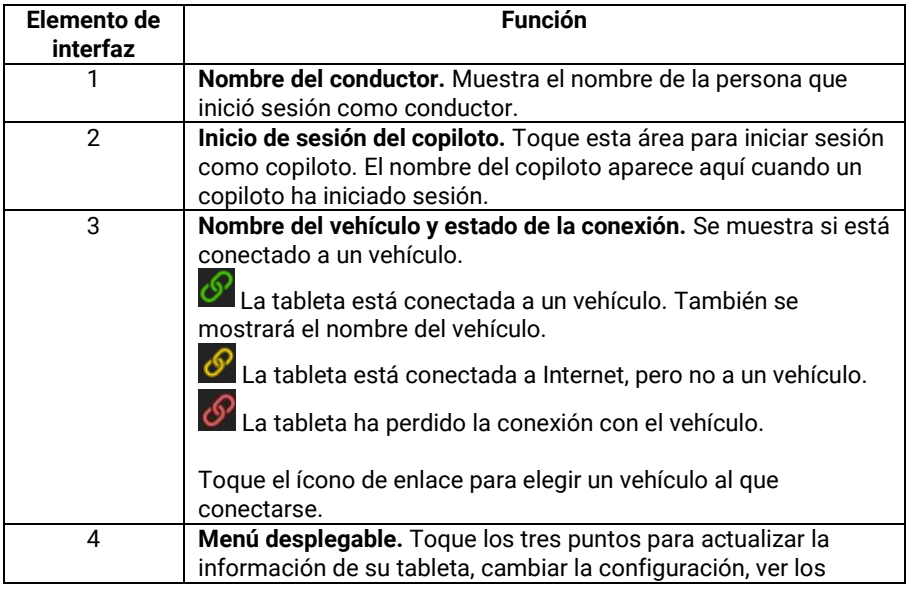

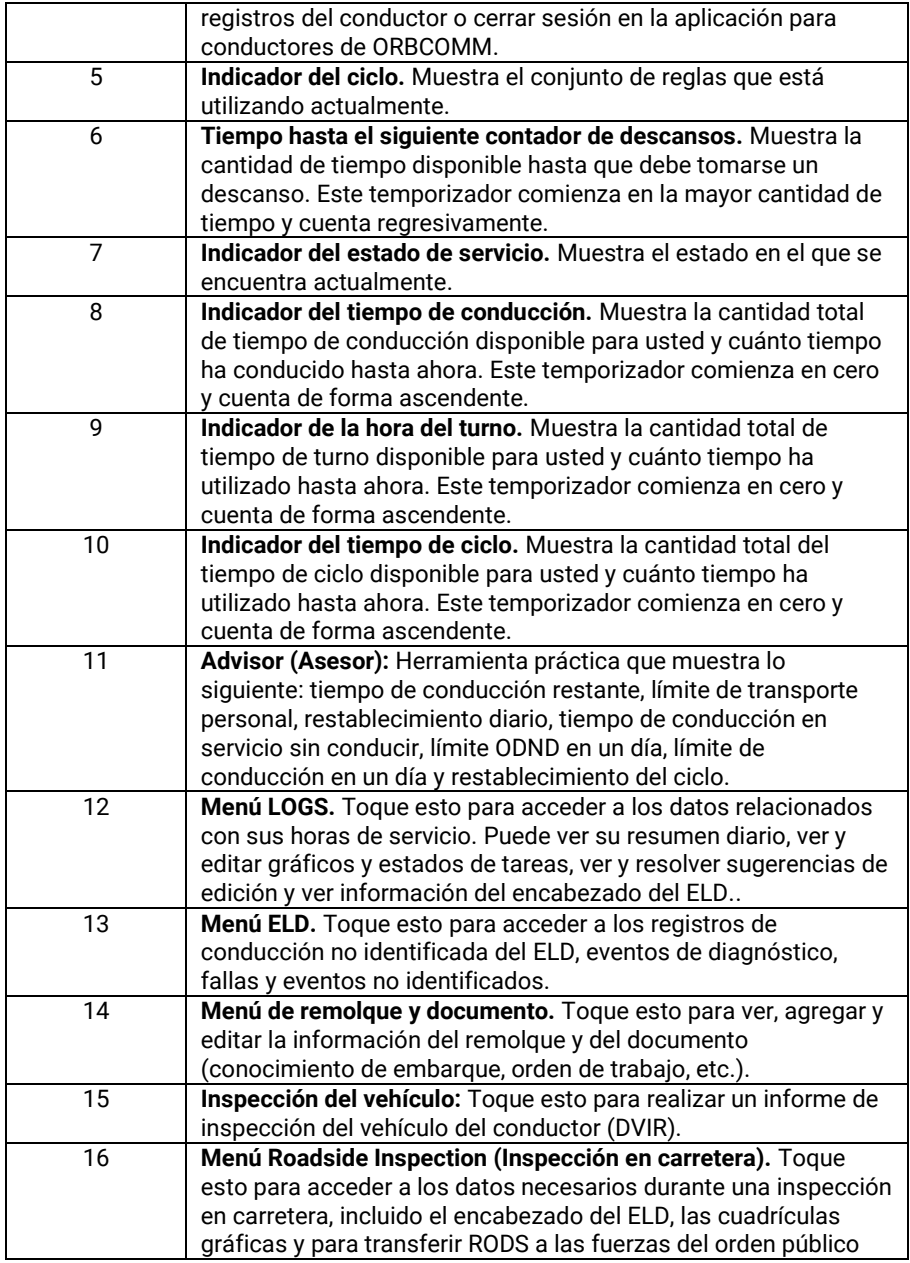

# **Cambiar estado de servicio**

- <span id="page-7-0"></span>1. Toque el cuadro Duty Status (Estado de servicio).
- 2. Seleccione su estado.
	- a. Cuando selecciona

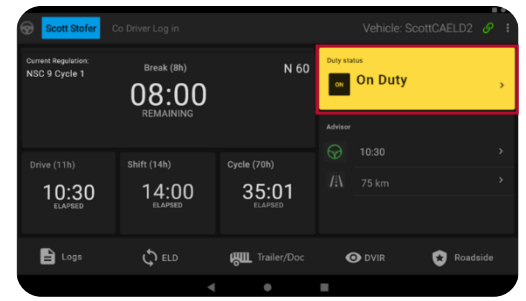

Off Duty - OFF (Fuera de servicio), Sleeper Berth – SB (Litera), On Duty Not Driving – ON (En servicio sin conducir) o Driving – D (Conduciendo),

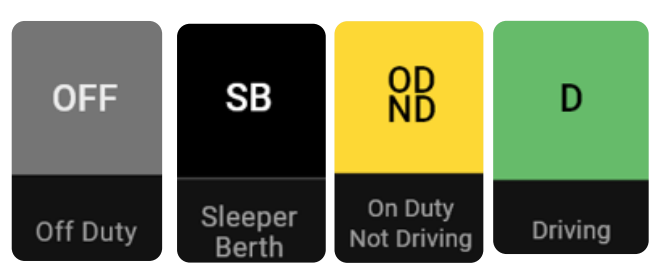

Nota: Puede agregar un comentario sobre cualquier cambio de estado.

Al cambiar el estado de servicio, se le puede dar la opción de seleccionar un indicador especial o

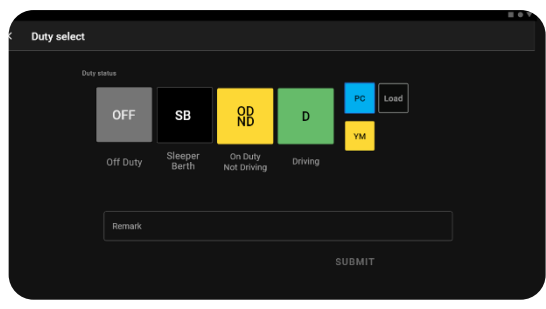

cualquier estado de servicio personalizado que su operador pueda haber configurado previamente (las opciones de subestados variarán según la configuración de su perfil)

Nota: Cuando el vehículo está en movimiento, no se puede acceder a la pantalla Duty Select (Selección de servicio).

# <span id="page-8-0"></span>**Movimientos de Yard (Patio) y transporte personal:**

El movimiento de patio y el transporte personal son indicadores especiales que pueden estar disponibles para que los use si los configura su operador en su perfil de conductor.

**El transporte personal** estará disponible bajo el estado fuera de servicio.

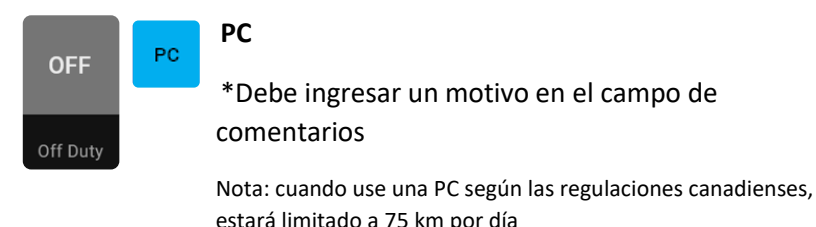

**Yard Move** (Movimientos de Yard/Patio) estará disponible bajo On Duty Not Driving.

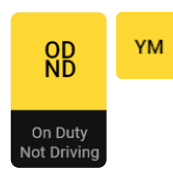

\*Debe ingresar un motivo en el campo de comentarios

Nota: cuando use Yard Moves según las regulaciones canadienses, se cambiará automáticamente a Drive si supera los 32Kph/20Mph

# **Ver registros**

<span id="page-8-1"></span>1. Toque Logs para abrir el espacio de trabajo Registros

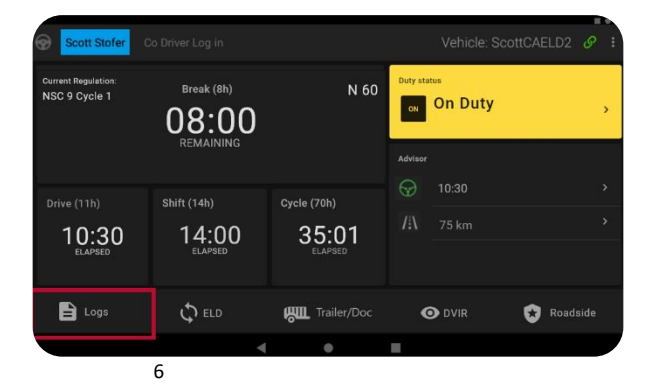

- 2. Verá el resumen diario de sus registros.
- 3. Para ver un registro diario y el gráfico de horas de servicio, toque Logs (Registros).
- 4. Toque una línea específica en el gráfico para ver los detalles.

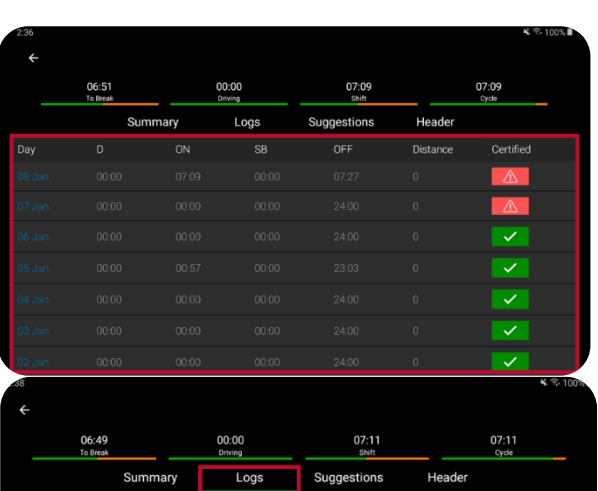

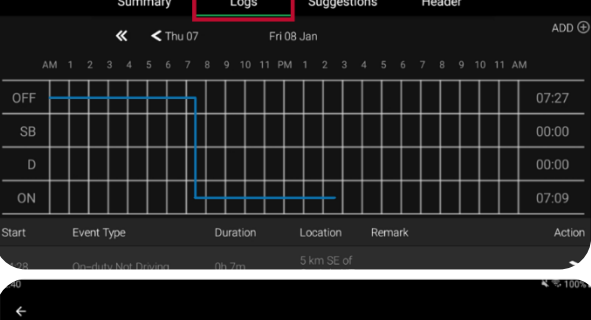

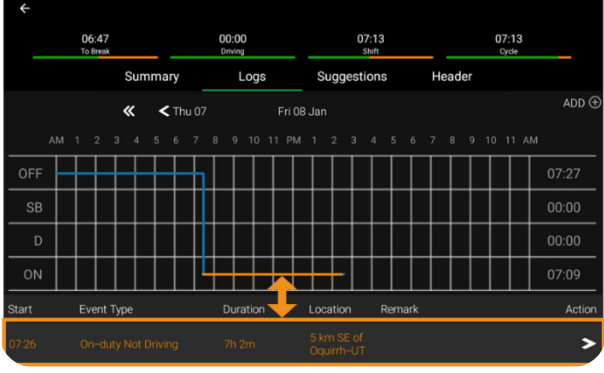

# **Agregar evento a registros**

<span id="page-10-0"></span>1. Toque LOGS (Registros).

- 2. Toque  $ADD \oplus$
- 3. Seleccione la hora del evento.
- 4. Realice los ajustes necesarios y toque Submit (Enviar).

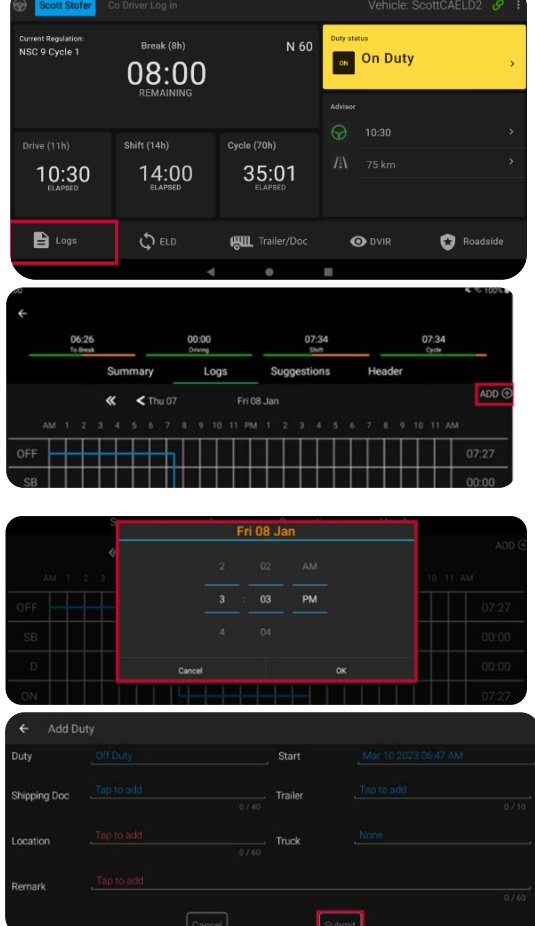

Nota:

- a. Los campos con texto rojo requieren una entrada.
- b. Los campos con texto azul son editables.

# **Agregar comentario a registros**

<span id="page-11-0"></span> $Toque$  para agregar un comentario a una entrada o editar el estado de servicio.

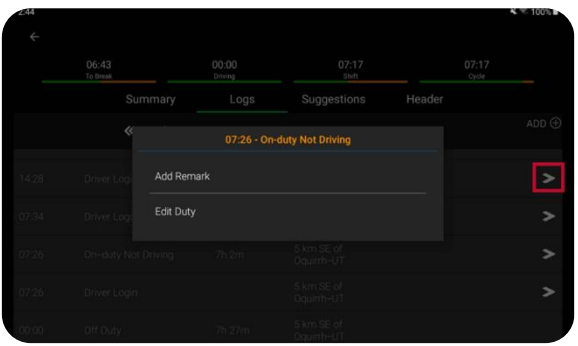

#### **Agregar un comentario (anotación)**

1. Toque Add Remark (Agregar comentario) para agregar un comentario.

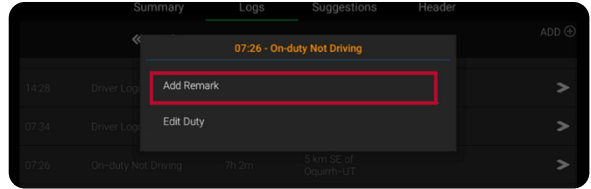

2. Toque Submit (Enviar) cuando finalice.

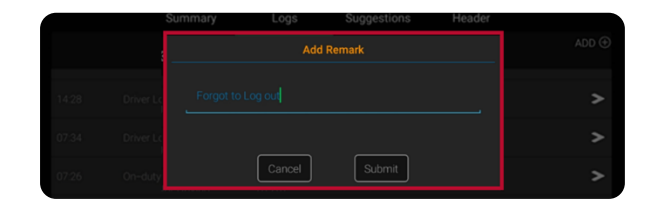

07:26 - On-duty Not Driving

#### **Editar un estado de servicio**

1. Para editar un estado de servicio, toque Edit Duty (Editar servicio).

Add Remark Edit Duty

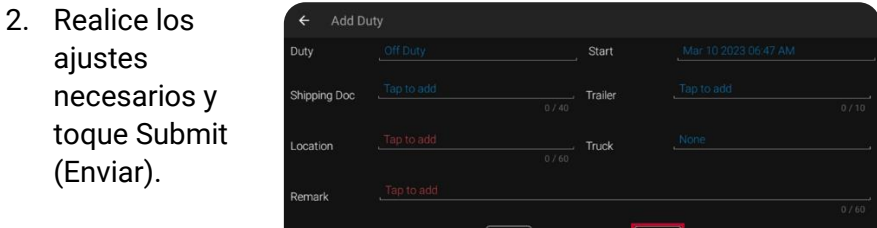

Nota:

- a. Los campos con texto rojo requieren una entrada.
- b. Los campos con texto azul son editables.

### **Revisar sugerencias del administrador**

<span id="page-12-0"></span>Cuando llega una sugerencia de edición, el botón Registros se vuelve ámbar.

- 1. Toque Logs para abrir el espacio de trabajo Registros.
- 2. Toque Suggestions (Sugerencias).
- 3. Toque la flecha  $\blacktriangleright$  en la columna Action (Acción).

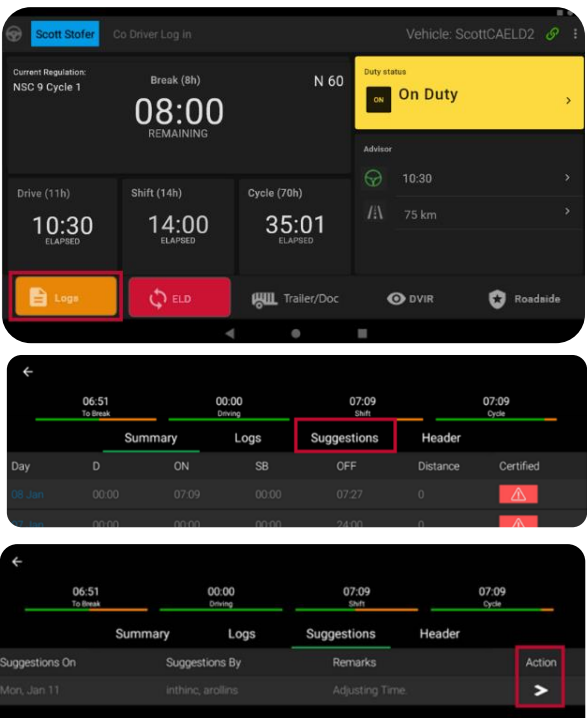

4. Revise la sugerencia y toque Accep (Aceptar) o Reject (Recha

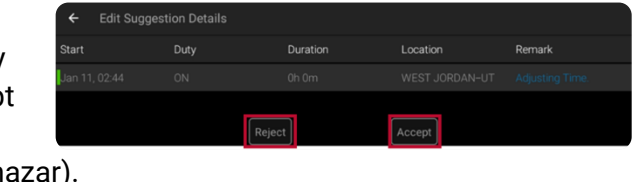

- 5. Los registros se actualizarán automáticamente para el tiempo que acepte. Si rechaza una sugerencia, la misma regresará al administrador para una investigación adicional.
- <span id="page-13-0"></span>1. Toque Logs para abrir el espacio de trabajo Registros.
- 2. Toque el ícono de exclamación rojo  $\Box$
- 3. Toque Agree (De acuerdo).

# **Certificar registros**

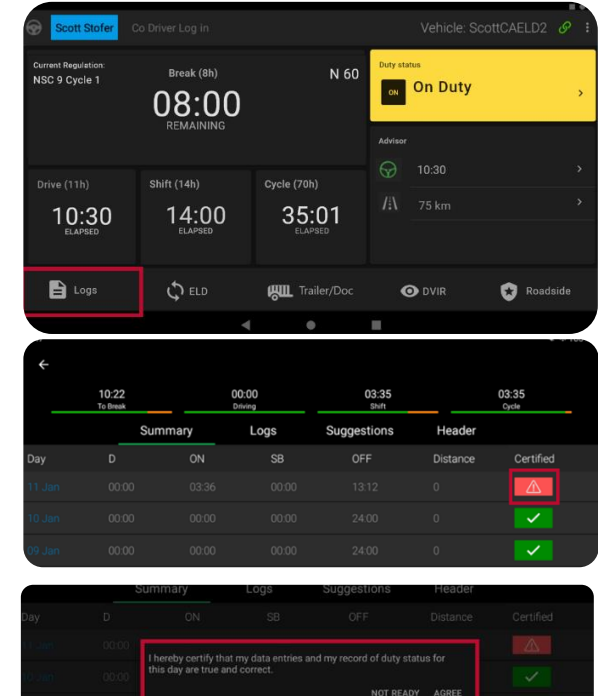

# **Registros no identificados**

<span id="page-14-0"></span>Los registros de conductores no identificados son específicos del vehículo y se administran en el espacio de trabajo de ELD

1. Toque ELD.

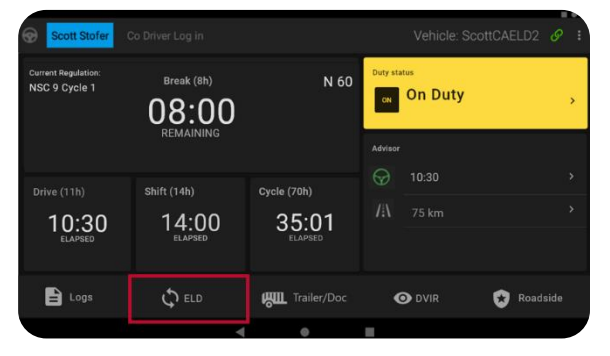

2. Toque Unidentified Driving (Conducción no identificada) y

toque la flecha  $\sum$ en la columna Action (Acción) para reclamar el tiempo de conducción no identificado.

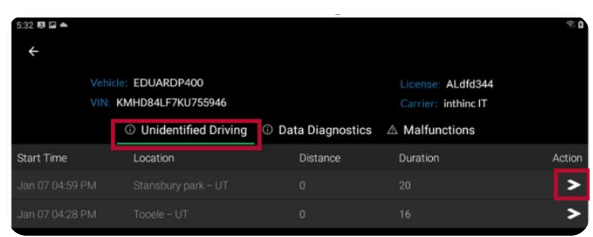

# **Cerrar sesión del vehículo**

<span id="page-14-1"></span>Cuando termine de trabajar con un vehículo, debe cerrar la sesión del vehículo para que el siguiente conductor pueda iniciar sesión y trabajar con el vehículo.

1. Para cerrar la sesión, navegue hasta el panel del conductor tocando la flecha hacia atrás en la

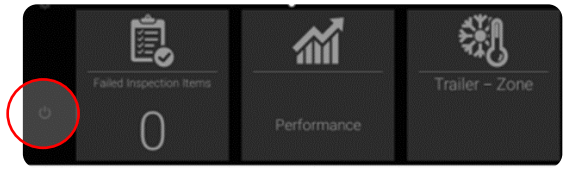

parte frontal de la tableta en la cabina y seleccione el botón de cerrar sesión en la esquina inferior izquierda.

#### **Falla del dispositivo**

<span id="page-15-0"></span>Si el ELD no funciona correctamente, el botón ELD se volverá rojo. Si el ELD tiene un evento de diagnóstico de datos, el botón ELD se volverá ámbar. Para ver los detalles del mal funcionamiento o el evento de diagnóstico:

1. Toque ELD.

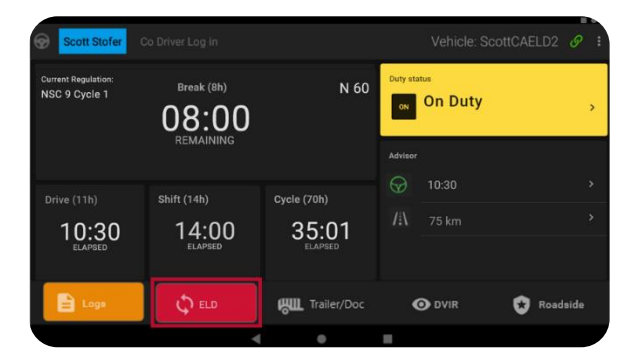

2. Toque **Malfunctions** (Fallas) o Data **Diagnostics** (Diagnóstico de datos) y toque la flecha  $\geq$  en la columna Action (Acción) para ver los detalles del evento.

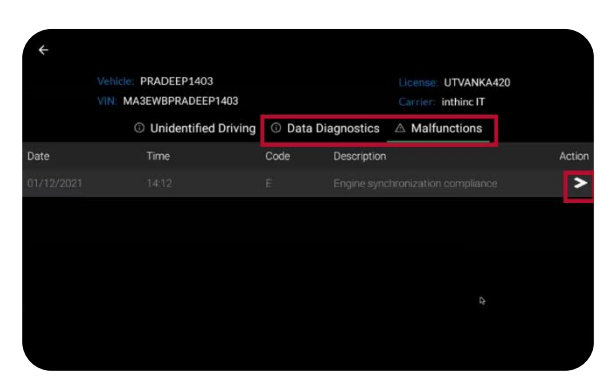

#### **Procedimiento de falla cuando se opera en los EE. UU.**

- 1. Notifique a su transportista dentro de las 24 horas.
- 2. Si el mal funcionamiento aún le permite registrar con precisión su Registro de estado de servicio en su tableta/dispositivo móvil, debe continuar utilizando la aplicación ORBCOMM Driver para hacerlo.
- 3. Si no puede registrar con precisión su estado de registro de servicio en su tableta/dispositivo móvil, debe cambiar a registros en papel y reconstruir los 7 días anteriores de RODS.
- 4. Continúe preparando manualmente sus RODS hasta que el ELD sea reparado o reemplazado
- 5. Reemplace el ELD defectuoso dentro de los 7 días posteriores al mal funcionamiento.

#### **Procedimiento de falla cuando se opera en CANADÁ:**

- 1. Notifique a su transportista inmediatamente después de que haya estacionado su vehículo y esté seguro de hacerlo.
- 2. Si el mal funcionamiento aún le permite registrar con precisión su Registro de estado de servicio en su tableta/dispositivo móvil, debe continuar utilizando la aplicación ORBCOMM Driver para hacerlo.
- 3. Si no puede registrar con precisión su estado de registro de servicio en su tableta/dispositivo móvil, debe cambiar a registros en papel y reconstruir sus últimos 14 días de RODS.
- 4. Una vez que se identifica un mal funcionamiento, debe registrar la siguiente información en sus registros diarios hasta que se reemplace el dispositivo defectuoso:
	- El código de mal funcionamiento que se identificó
	- La fecha y hora en que se identificó el código de falla.
	- La fecha y hora en que se transmitió el código de falla al autotransportista.

You must record the Malfunction code in each RODS from the day it is identified until it is repaired or replaced.

5. Reemplace el ELD defectuoso dentro de los 14 días posteriores al mal funcionamiento.

**Procedimiento de inspección en carretera de EE. UU.** 

- 1. Toque Roadside
- Vehicle: ScottCAELD2 &  $B$ <sub>ran</sub>k (Oh) N 60 NSC 9 Cycle 1 on Duty 08:00  $10:30$ ଳ Shift (14h) Cycle (70h) 14:00 35:01 10:30  $\mathbf{B}$  Logs  $O$  ELD **AUL** Trailer/Doc **OD** DVIR Roadside CANCEL EXPORT VIEW
- 2. Indique si desea exportar o ver los registros.

#### **Inspección de registros usando la pantalla ELD**

Los registros se pueden inspeccionar en la pantalla seleccionando la opción Ver y navegando por las pestañas Controlador, Resumen, Controlador desconocido y Resumen de controlador desconocido.

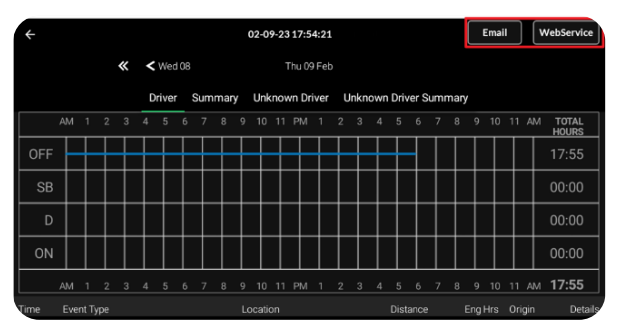

#### **Transferencia de registros para inspección**

1. Para transferir registros a eRODS para inspección, seleccione la opción Exportar, luego seleccione el método de transferencia especificado, ya sea correo electrónico o servicio web.

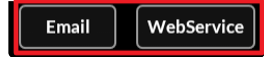

2. Escriba sus **Credenciales** de conductor y toque Authenticate (Autenticar) .

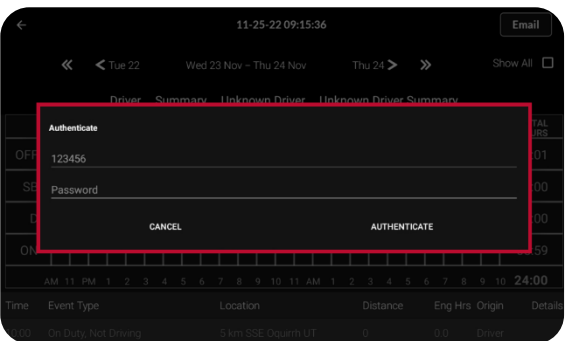

3. Agregue el Código proporcionado por el inspector al campo Comments (Comentarios).

Nota: si exporta usando la opción de correo electrónico, la dirección de correo electrónico está predefinida y no se puede cambiar.

4. 4. Para salir, toque la flecha hacia atrás. Deberá escribir su contraseña para salir de la inspección en la carretera.

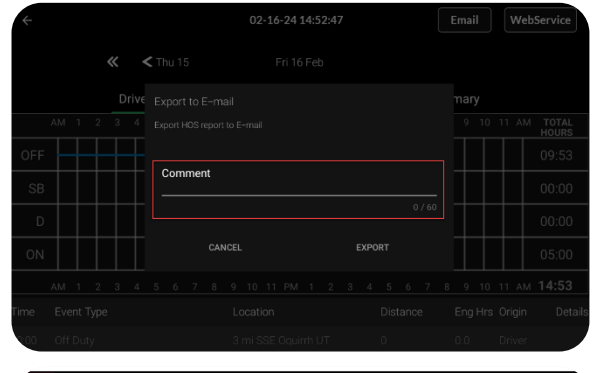

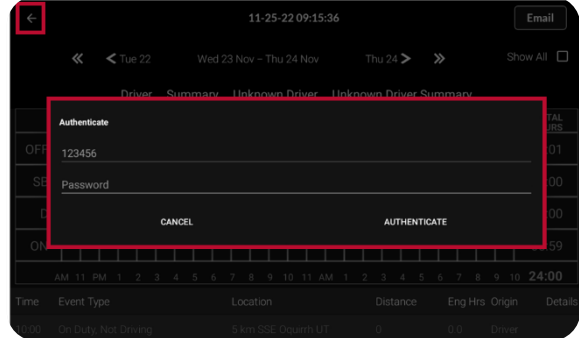

#### **Procedimiento de inspección en carretera - Canadá**

1. Toque Roadside.

2. Indique si desea exportar o ver los registros.

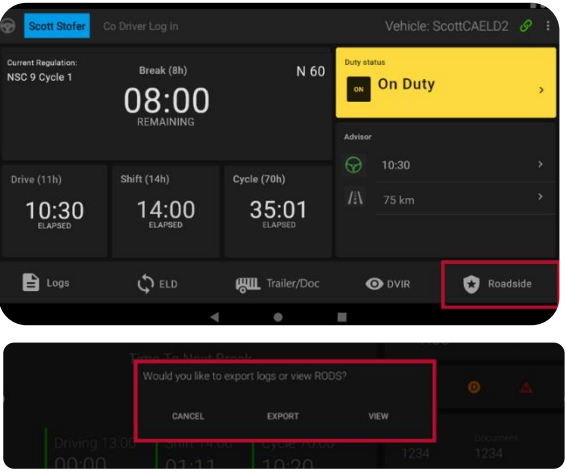

#### **Inspección de registros usando la pantalla ELD**

Los registros se pueden inspeccionar en la pantalla seleccionando la opción Ver y navegando por las pestañas Controlador, Resumen, Controlador desconocido y Resumen del controlador desconocido.

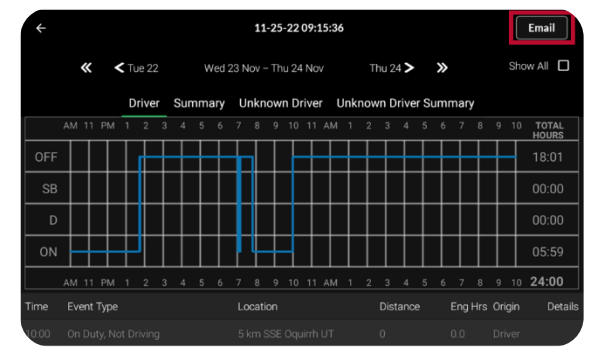

#### **Transferencia de registros para inspección**

1. Para transferir registros para su inspección, seleccione la opción Exportar y luego toque el botón Correo electrónico.

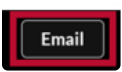

2. Escriba sus Credenciales de conductor y toque Autenticar

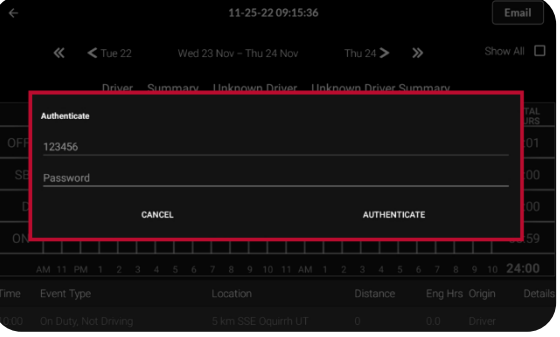

3. Escriba la dirección de correo electrónico proporcionada por el inspector para transferir sus registros en la línea Para. Escriba

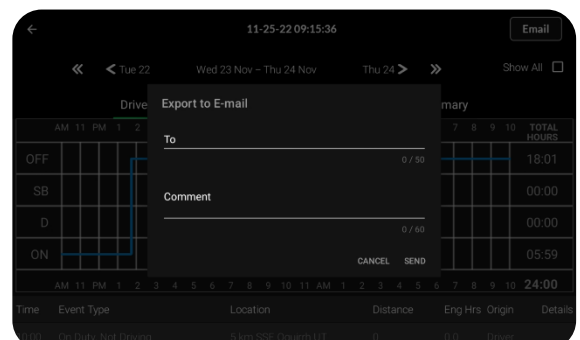

el código proporcionado por el inspector en la línea de comentarios y luego toque Send (Enviar).

4. Para salir, toque la flecha hacia atrás. Deberá escribir su contraseña para salir de la inspección en la carretera.

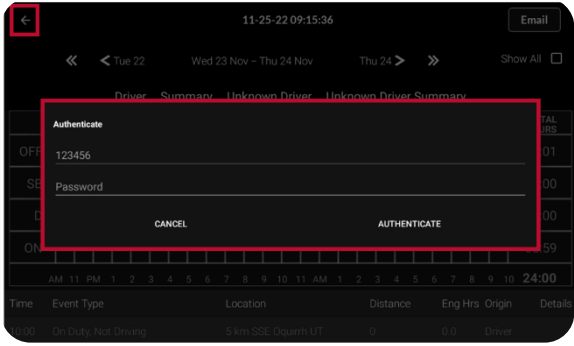

# **ORBCGMM®**

ORBCOMM es un líder e innovador global en la Internet de las cosas industrial, que brinda soluciones que conectan a las empresas con sus activos para ofrecer una mayor visibilidad y eficiencia operativa. La compañía ofrece un amplio conjunto de soluciones de control y monitoreo de activos, que incluyen conectividad celular y satelital fluida, hardware único y aplicaciones potentes, todo respaldado por soporte al cliente de extremo a extremo, desde la instalación hasta la implementación y la atención al cliente. ORBCOMM tiene una base de clientes diversa que incluye OEM de primer nivel, clientes de soluciones y socios de canal que abarcan transporte, cadena de suministro, almacenamiento e inventario, equipos pesados, marítimos, recursos naturales y gubernamentales. Para obtener más información, visit[e www.orbcomm.com.](http://www.orbcomm.com/)

© ORBCOMM 2023 Todos los derechos reservados.